# How to generate Student Assist Plan on eWay

From the Home Page

- 1. Click on **Personal Accident** then **Student Assist**
- 2. Click **Next** to continue

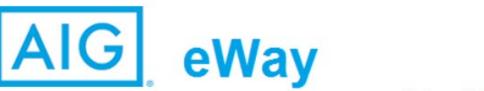

Welcome NG EE PIN KENNETH | Logged in as 0500257000 | System time: 05/08/2022 12:31 | Logout

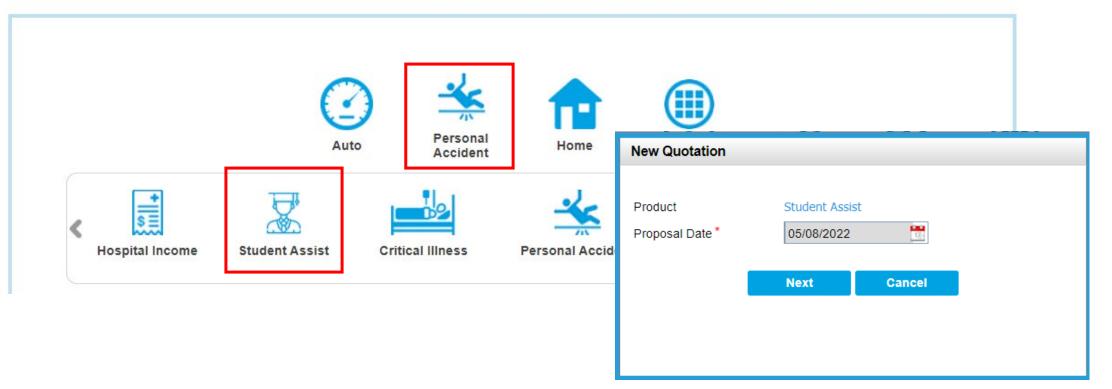

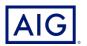

## At the Guidance Page,

- 3. Select Student Assist.
- 4. Review and click **Yes** to Qualifying Questions.

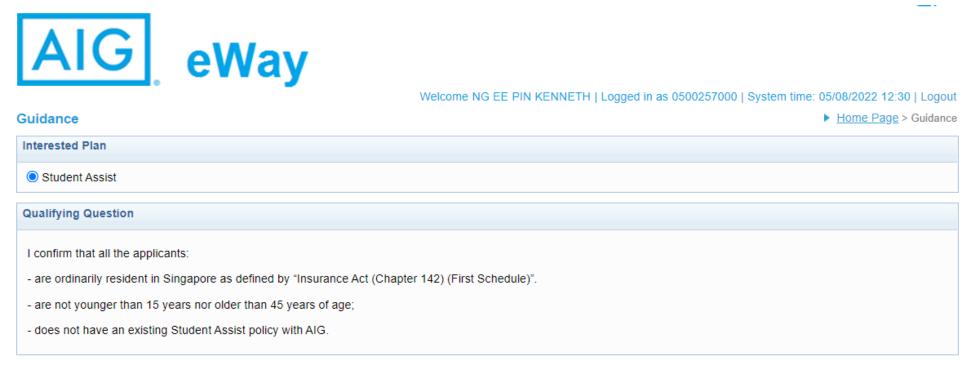

#### I represent and warrant that:

I have the authority to provide the customer(s) personal information to AIG, and the customer agrees and consents, that AIG may collect, use and process his/her personal information(whether obtained in this quotation form/otherwise obtained) for the purpose of providing a quotation.

I undertake that I will not contact the customer for the purpose of providing marketing, advertising and promotional material about insurance, financial products and/or services that AIG may be selling or marketing, unless the customer has consented to receive marketing messages.

Do you confirm that your client meets and agrees to all of the above requirements?

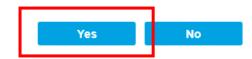

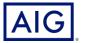

- 5. Enter Policy Effective date.
- 6. Select Overseas Destination from the drop-down list and enter the name of overseas institution.

| Basic Details        |                | Cover Details                        |                     | Quote Details |               | Quote Summ       | ary                                  | Paym              |         |
|----------------------|----------------|--------------------------------------|---------------------|---------------|---------------|------------------|--------------------------------------|-------------------|---------|
| icy Period           |                |                                      |                     |               |               |                  |                                      |                   | Documer |
| fective Date*        |                | 05/08/2022                           | t                   | 12            | Expiry Date * |                  | C                                    | 4/08/2023         | 12      |
| titution Info        |                |                                      |                     |               |               |                  |                                      |                   |         |
| verseas Destination* |                | CHINA                                |                     | •             | Name of Overs | eas Institution* | F                                    | eking Universit   | М       |
| son insured inform   | ation          |                                      |                     |               |               |                  |                                      |                   |         |
| Name                 | Name On ID     | Relationship<br>With Main<br>Insured | Residence<br>Status | ID Type       | ID Number     | Date Of Birth    | Relationship<br>With<br>Policyholder | Marital<br>Status | Action  |
| No records found     |                |                                      |                     |               |               |                  |                                      |                   |         |
| Add Insured Person   |                |                                      |                     |               |               |                  |                                      |                   |         |
|                      | ve Child Cover |                                      |                     |               | Number of     | Children         |                                      |                   |         |
| I would like to ha   |                |                                      |                     |               |               |                  |                                      |                   |         |

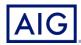

7. Enter Person Insured Information by clicking on **Add Insured Person**. Click Save to continue.

| Name | Name On ID | Relationship<br>With Main<br>Insured | Residence<br>Status | ID Type | ID Number | Date Of Birth | Relationship<br>With<br>Policyholder | Marital<br>Status | Action |
|------|------------|--------------------------------------|---------------------|---------|-----------|---------------|--------------------------------------|-------------------|--------|
|------|------------|--------------------------------------|---------------------|---------|-----------|---------------|--------------------------------------|-------------------|--------|

#### Add Insured Person

| Person Insured Details                               |             |   |                 |          |                 |              |
|------------------------------------------------------|-------------|---|-----------------|----------|-----------------|--------------|
| Name * 😨                                             | MARY TAN    |   | Name On ID      | TAN MARY |                 | Change Order |
| Resident Status*                                     | Singaporean | ~ | ID Type*        |          | NRIC            | ~            |
| ID Number *                                          | S9123456G   |   | Date Of Birth * |          | 01/01/1991      | 12-1         |
| Relation With Policyholder*                          | Self        | ~ | Gender*         |          | 💿 Female i 🔿 Ma | ale          |
| Marital Status*                                      | Single      | ~ | Nationality     |          | Singaporean     | ~            |
| Relationship With Main Insured*                      | Self        | ~ |                 |          |                 |              |
| Do you want to make the nomination of beneficiary? ? | 🔿 Yes 🌔 No  |   |                 |          |                 |              |

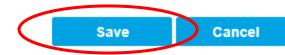

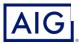

Confidential - not to be circulated or reproduced. Please refer to policy wording for the full terms, conditions and exclusions of cover

8. You have completed the Basic Details step. Click Next to continue to the Cover Details step.

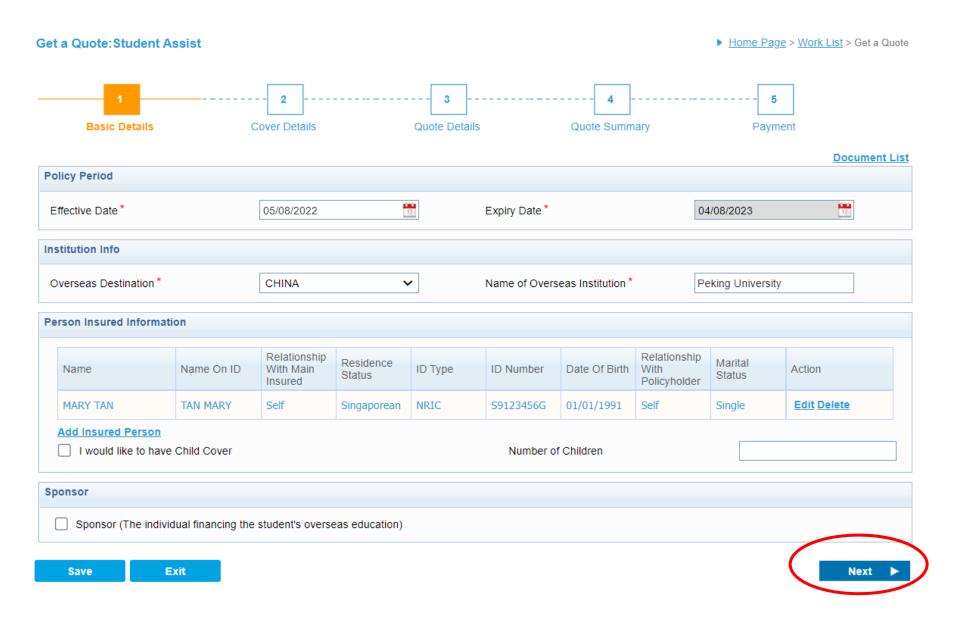

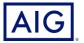

9. Select the Period of Insurance (POI) from the drop-down list.

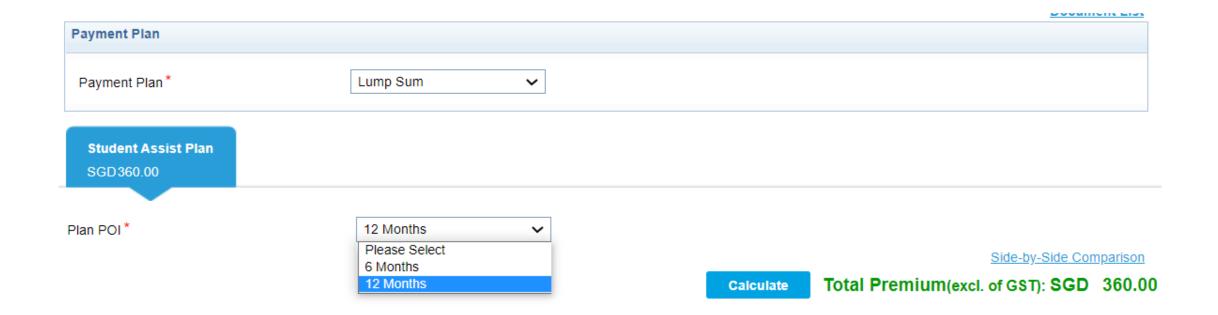

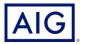

#### 10. Review the Cover Details.

| Personal Benefits                        | Covered 🗸                                     | Travel Inconvenience Benefits                                 | Covered 🗸                                     |
|------------------------------------------|-----------------------------------------------|---------------------------------------------------------------|-----------------------------------------------|
| Emergency Medical Evacuation             | Covered 🗸<br>Unlimited Amount Per Policy POI  | Loss of Personal Baggage (whist travelling on Common Carrier) | Covered V<br>2,000.00 Amount Per Policy POI   |
| Repatriation Expenses                    | Covered 🗸<br>Unlimited Amount Per Policy POI  | Laptop Computer                                               | Covered V<br>1,000.00 Amount Per Policy POI   |
| Felonious Assault & Battery              | Covered 🗸                                     | Loss of Travel Document                                       | Covered V<br>500.00 Amount Per Policy POI     |
|                                          | 75,000.00 Amount Per Policy POI               | Baggage Delay                                                 | Covered V<br>500.00 Amount Per Policy POI     |
| Hospital Visit (2 Ways)                  | 5,000.00 Amount Per Policy POI                | Travel Delay                                                  | Covered V<br>500.00 Amount Per Policy POI     |
| Compassionate Visit (2 Ways)             | Covered V<br>5,000.00 Amount Per Policy POI   | Personal Liability Abroad                                     | Covered V<br>300,000.00 Amount Per Policy POI |
| Accidental Death & Permanent Disablement | Covered V<br>150,000.00 Amount Per Policy POI | Overseas Residence Guard                                      | Covered V<br>3,000.00 Amount Per Policy POI   |
| Study Interruption                       | Covered V<br>10,000.00 Amount Per Policy POI  | Worldwide 24-hour Emergency Assistance Service by ATAP        | Covered V<br>Included Amount Per Policy POI   |

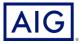

 Select the Accident & Sickness Medical Expenses cover under Optional Benefit (including Covid related medical expenses).
Click Calculate to tabulate the latest premium.

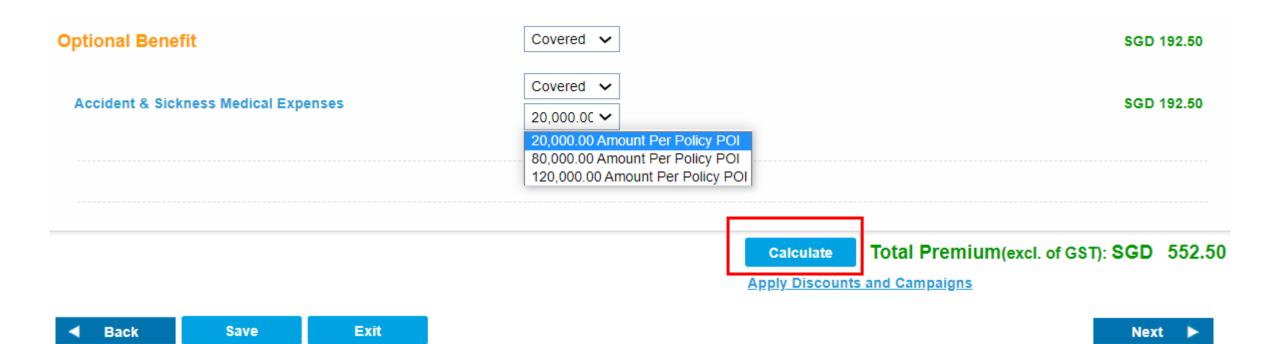

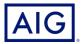

# 12. Review the Policy Information and Premium Information.

| Policy Information                |            |                           |            |
|-----------------------------------|------------|---------------------------|------------|
| Quotation Number                  | 7220004243 | Quote Creation Date       | 05/08/2022 |
| Policy Effective Date             | 05/08/2022 | Policy Expiry Date        | 04/08/2023 |
| Proposal Date                     | 05/08/2022 | Application Received Date | 05/08/2022 |
| Premium Information               |            |                           |            |
| Total Premium after discount(ANP) | SGD 552.50 | Taxes and Fees            | SGD 38.68  |
| Total Payable Premium(APP)        | SGD 591.18 |                           |            |

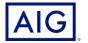

- 13. Enter Policyholder Information.
- 14. Check the box if Policyholder is same as Main Insured.

| Policy Holder            |              |         |               |          |         | Same as Main Insured |
|--------------------------|--------------|---------|---------------|----------|---------|----------------------|
| Individual               |              |         |               |          |         | Find Reset           |
| Salutation *             | MS           | ~       |               |          |         |                      |
| Name * 🕐                 | MARY         | TAN     | Name On ID    | TAN MARY |         | Change Order         |
| Resident Status*         | Singaporean  | ~       | ID type *     |          | NRIC    | $\checkmark$         |
| ID Number*               | S9123456G    |         | Gender*       |          | Fema    | ale 🔘 Male           |
| Date of Birth *          | 01/01/1991   |         | Nationality * |          | Singapo | orean 🗸              |
| Marital Status*          | Single       | ~       | Occupation *  |          | Please  | Select 🗸             |
| Contact Information      |              |         |               |          |         |                      |
| Email                    |              |         | Mobile Phone  |          | 9123456 | 67                   |
| Home Phone               |              |         | Work Phone    |          |         |                      |
| Home Address Information |              |         |               |          |         |                      |
| Address Type *           | Singapore Ad | dress 🗸 |               |          |         |                      |
| Country *                | SINGAPORE    | ~       | Postcode *    |          | 330009  |                      |
| oounay                   |              |         |               |          | Retrie  | eve Address          |
| Block/House No *         | 9            |         | Street Name * |          | 9 BOON  | KENG ROAD            |
| Building Name            |              |         | Unit Number   |          |         |                      |
|                          |              |         |               |          | Ad      | d Additional Address |

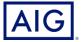

Confidential - not to be circulated or reproduced. Please refer to policy wording for the full terms, conditions and exclusions of cover

### 15. Delivery Information is prefilled.

| Delivery Information |                       |             |                    |  |
|----------------------|-----------------------|-------------|--------------------|--|
| Name                 | MARY TAN              |             |                    |  |
| Contact Phone Number | 91234567              |             |                    |  |
| Delivery Address     |                       |             |                    |  |
| Address Type         | Singapore Address 🗸 🗸 |             |                    |  |
| Country              | SINGAPORE 🗸           | Postcode    | 330009             |  |
| Block/House No       | 9                     | Street Name | 9 BOON KENG ROAD   |  |
| Building Name        |                       | Unit Number |                    |  |
|                      |                       |             |                    |  |
| Back Save            | Exit                  |             | Reject Send 🕨 Bind |  |

16. Click Send to send the quote to client.

17. Click Bind to bind the quote.

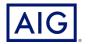

18. Click Accept to agree to PDPA clause.

| CONFIRM                                                                                                    |
|----------------------------------------------------------------------------------------------------|
| By proceeding with this transaction, you undertake and warrant to AIG Asia Pacific<br>Insurance Pte. Ltd. (AIG) that<br>(i) the insured has signed the application / renewal form for the insurance, which<br>includes the consent clause for the collection, use, process, disclosure and transfer<br>(including cross-border transfer) of the insured \'s personal information;<br>(ii) you have offered to provide a copy of AIG\'s Data Privacy Policy to the insured for<br>review prior to insured signing the application / renewal form;<br>(iii) you will send a copy of the completed and signed application / renewal form to AIG<br>for its records;<br>(iv) you will retain the original completed and signed application / renewal form on behalf<br>of AIG and will produce it promptly to AIG and/or to any regulatory authority for<br>investigation, verification, compliance and audit purposes; and<br>(v) you will indemnify AIG in full for any loss, damage, costs and expenses suffered by<br>AIG arising from any false or unfulfilled declarations made by you above<br>If Accept - Agree PDPA<br>If Reject - Disagree PDPA |
| Accept ► Reject                                                                                                    |
|                                                                                                    |

19. Click Confirm and Pay to proceed to payment page.

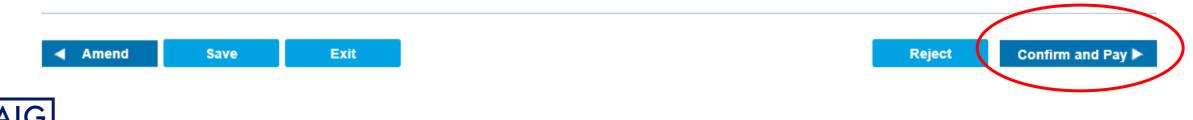

# 20. Enter the payment details and click **Issue Policy**.

| d to Pay                         | SGD 591.18           | Outstanding Amount | SGD 0.00           |
|----------------------------------|----------------------|--------------------|--------------------|
| Payment #1                       |                      |                    |                    |
| Payment Mode*                    | Credit Card-Gateway  | Payment Amount*    | 591.18             |
| Payment Location *               | INTERNET 🗸           |                    |                    |
|                                  |                      |                    |                    |
| Payment Date                     | 05/08/2022           |                    |                    |
| Bank                             | AMERICAN EXPRESS BAN | Card Type *        | Gateway - VISA 🗸 🗸 |
| Batch Number                     | 05082022             | Card Charge date   | 05/08/2022         |
|                                  |                      |                    |                    |
| Cardholder Name                  | MARY TAN             |                    |                    |
| Relationship of Cardholder to PH | Self 🗸               | Merchant ID *      | TEST97454671 🗸     |
|                                  |                      |                    |                    |
|                                  |                      |                    |                    |
| Add New Payment                  |                      |                    |                    |

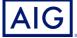

21. Enter the credit card details and click **Next**.

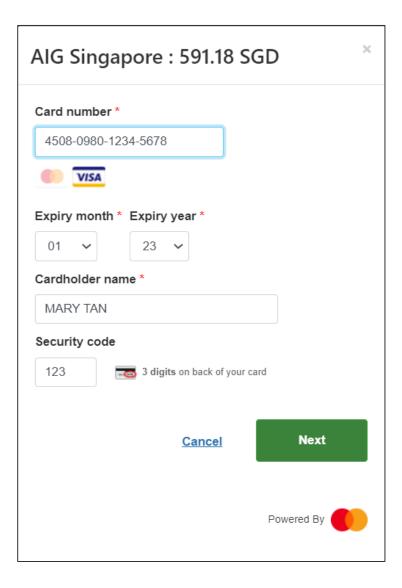

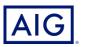

22. Your policy is being issued successfully.

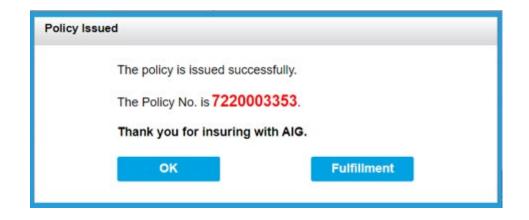

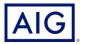